株式会社 ネットワークス 〒561-0893 豊中市宝山町 23-31 TEL06(6844)1069 FAX06(6844)2754 〒102-0083 千代田区麹町 4-1-4 TEL03(3556)2921 FAX03(3556)2923

# 令和5年 9 月 バージョンアップのご案内

拝啓 貴所益々ご清栄のこととお慶び申し上げます。毎度格別のお引立てに預かりありがとうございます。 さて、KEMPOS に関し、以下の点につきバージョンアップを行いますのでご案内申し上げます。

バージョンアップ内容の詳細につきましては、弊社ホームページに近日中にアップいたします。 (弊社ホームページ:[https://www.kempos.co.jp/\)](https://www.kempos.co.jp/)

#### 1 KEMPOS の動作環境について、以下の点にご注意下さい。

## 1.Ver506ft(32bit 版 Office 専用)までの方は今後に備えてバージョン

## アップをご検討下さい。

最近、新しくパソコンを入れ替えたユーザー様で「KEMPOS がエラーになる」という連絡を頻繁に頂い ています。パソコンを新規購入しますと、Office64bit 版が標準仕様となっていますので、上記バー ジョンの KEMPOS はそのままでは使用できません。一旦 64bit 版をアンインストールして 32bit 版を 再インストールして頂く手間が必要となります。弊社で作業する場合、作業費も発生します。最新版 はどちらでも動作しますので、今後に備えて、今回のバージョンアップを是非ご検討下さい。

## 2.サポートが終了している Office 2013 以前の環境では動作しません。

本バージョン(Ver506fx)を含む Ver506ft 以後の KEMPOS は、Microsoft 社がサポートしている Office 2016 以後の環境でのみ動作します。サポートが終了している Office 2013 以前の環境では動作しな くなりますので、予めご確認ください。

#### なお、今回のリリースは Ver506fx となります。

敬具

# (1) 電子帳簿保存法対応 PDF 出力に関する機能を追加しました

管理事項に PDF 出力に関する項目を追加しました

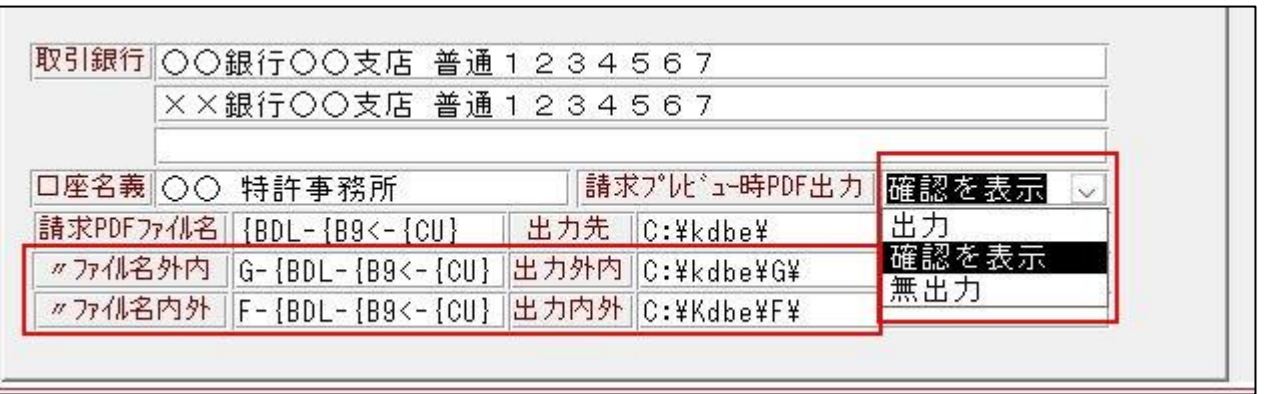

顧客台帳にも同様に項目を追加しました

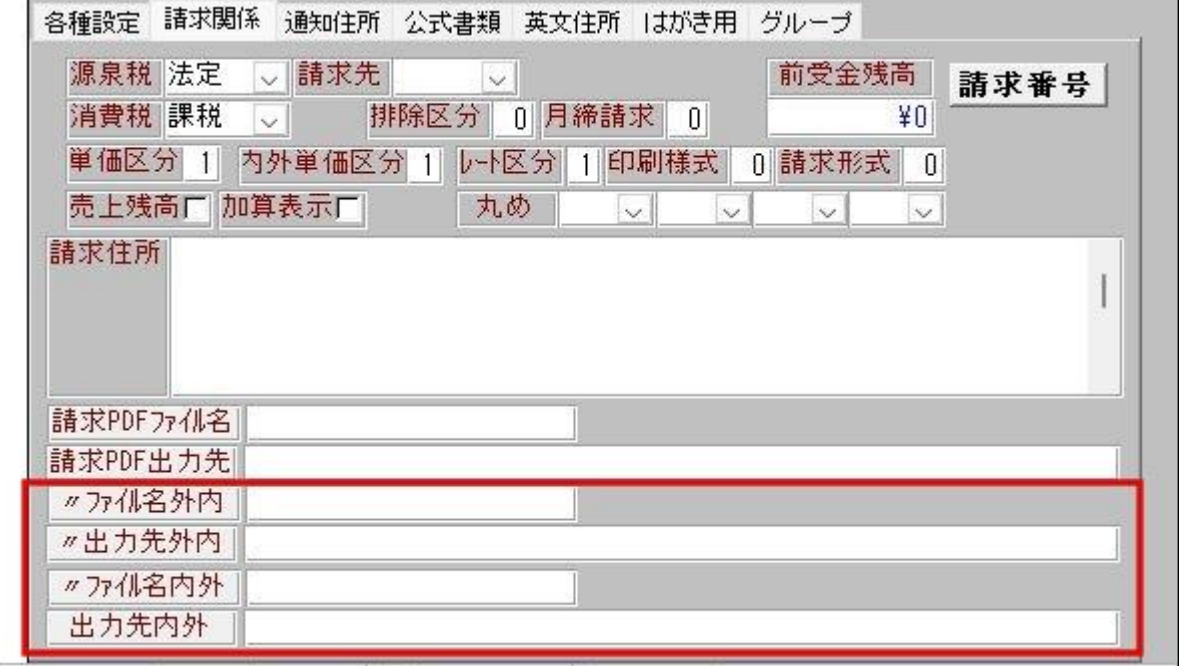

1. 請求書をプレビュー表示した際の PDF 出力について

1. 出力 2. 確認を表示 3. 無出力の選択肢を管理事項で設定できるようにしました。 前頁の管理事項の右側にある「請求 PV 時 PDF 出力」の項目により請求書プレビュー時の PDF 出力処理につ いて選択できるようにしました。

請求書レポートをプレビュー表示した後、そのまま印刷という操作をされている場合には、「出力」に設定 して置く必要があります。

しかしプレビュー表示により内容を確認してから印刷するので、プレビュー段階では PDF を出力したくない というユーザー様は「確認を表示」に設定することでその都度出力の有無を選択できます。

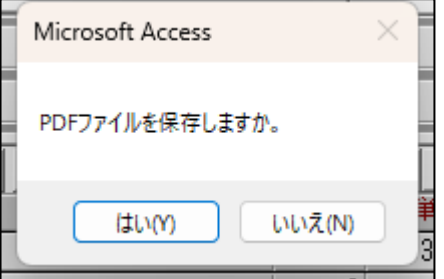

また、「無出力」にするとプレビューで PDF ファイルが出力されませんので、最終的に Print ボタンで印刷 するのを忘れないようにして下さい。

※PDF 出力機能を使用していない場合にはこの項目を変更しないでください。

2. 既に PDF ファイルを出力している場合に、既存のファイルを置き換えるかどうか確認を表示するようにしま した。置き換える場合、出力済みのフォルダは変更せず、PDF ファイルのみ既存のものを削除してから新た に PDF 出力するようにしますので、金額を変更した場合にも以前のファイルが残ってしまう事が無くなりま す。

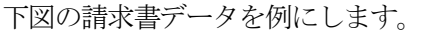

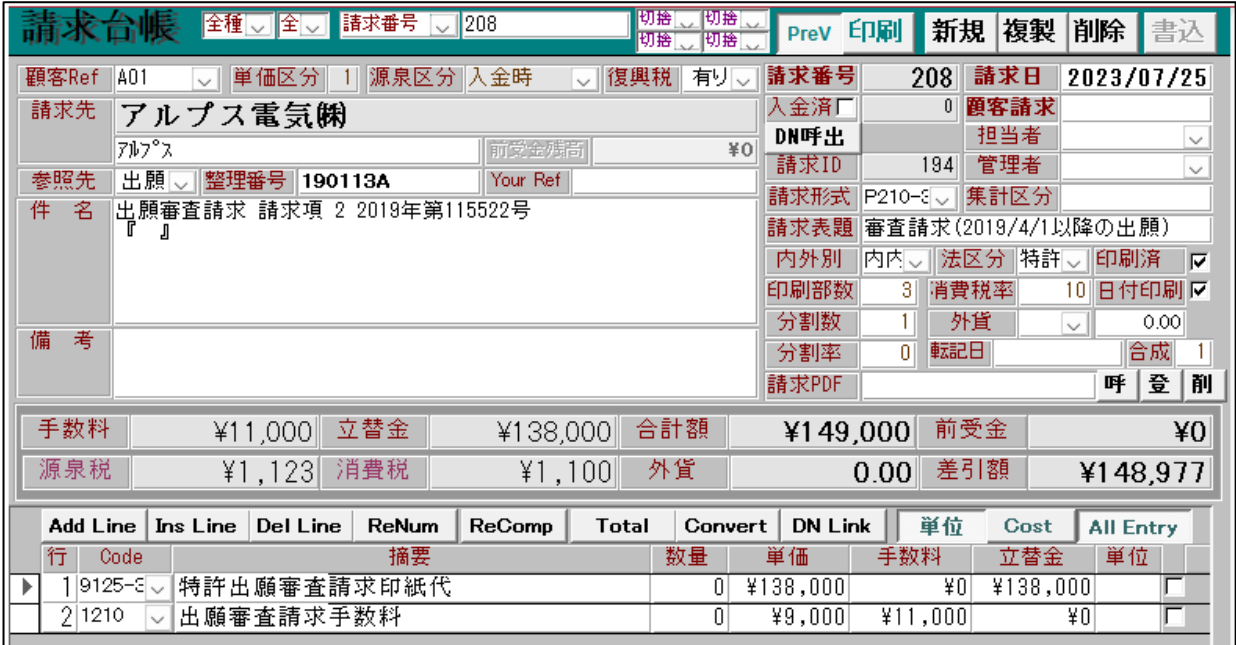

上図の合計額¥148,977 の請求書に対応した PDF ファイルが出力されています。

 $PC \rightarrow OS (C) \rightarrow K dbe$ 名前 A 20230725-148977-アルプス電気(株).pdf

金額に変更があり、合計額が¥152,969 になったとします。

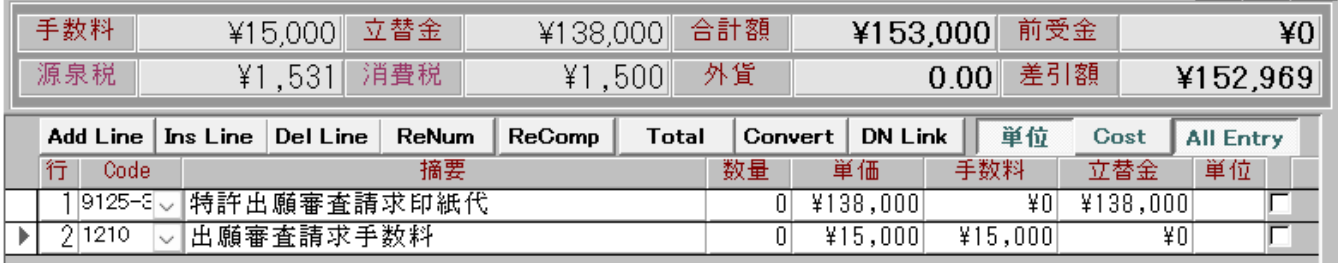

印刷ボタンを押すとすでに PDF ファイルを出力しているため確認のメッセージが表示されます。

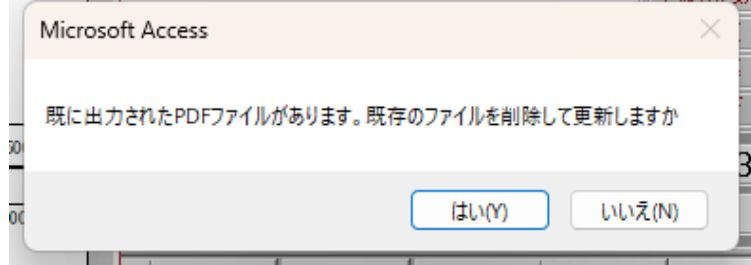

既存のファイルが削除され、合計額¥152,969 に対応した新しいファイルが出力されます。

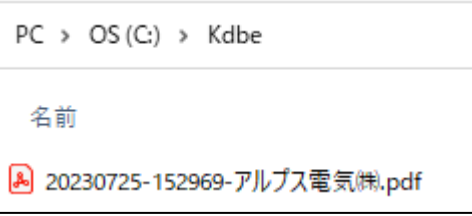

ファイルの更新について、既存の PDF ファイルが出力されているフォルダについては変更せず、ファイルだ けを入れ替えます。

請求日の年ごとにフォルダを変更していた場合、年が明けてから PDF ファイルを出力したとしても以前のフ ォルダにある PDF ファイルを入れ替えます。

もし、以前のファイルは削除して、新たに PDF ファイルを出力したい場合には、請求台帳に新たに追加した 削除ボタンにて既存の PDF ファイルを削除してから PDF ファイルを新たに出力して下さい。

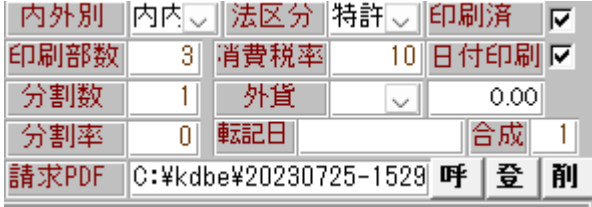

3. 内外別に PDF ファイルの設定を変更できるように、外内、内外のファイル名、出力先設定欄を管理事項と顧 客台帳に追加しました。設定が無い場合は内内(基本)の設定が採用されます。

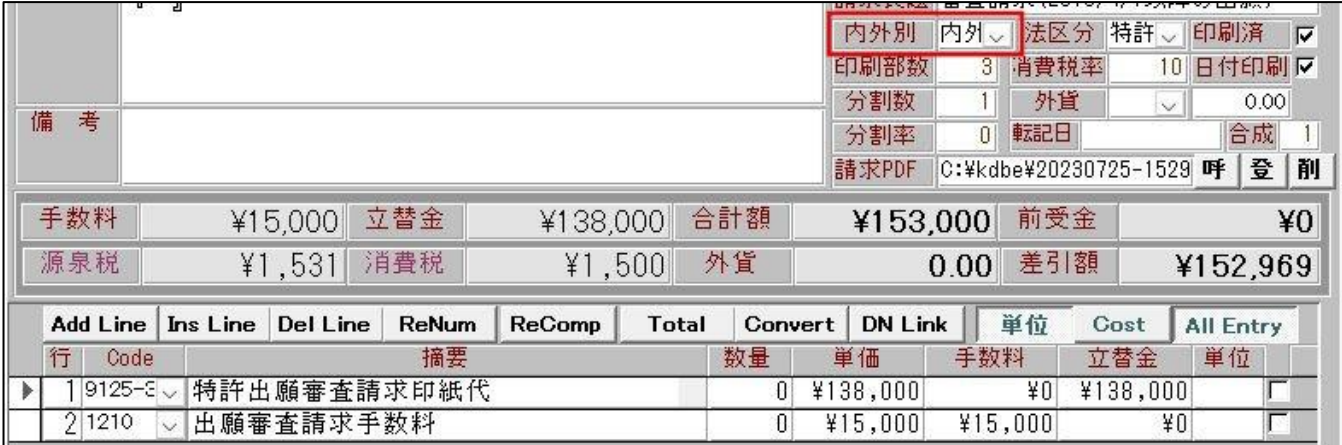

管理事項または顧客台帳にて内外用のファイル名、出力先を設定していた場合、その設定に基づいて PDF フ ァイルが出力されます。

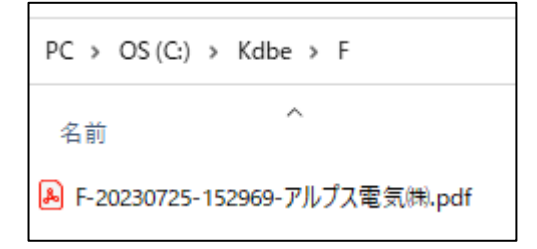

## (2) JPlatPat ボタンを使用可能にしました

- 4. 4月より API を利用した特許情報の提供を特許庁が始めたため、JplatPat の情報を出願台帳から呼び出せる 機能が使用可能になります。使用のためにはあらかじめ、特許情報取得API 利用申込の手続が必要となります。
- ・使用不可としていた「J-PlatPat」ボタンを使用できるように復活しました。

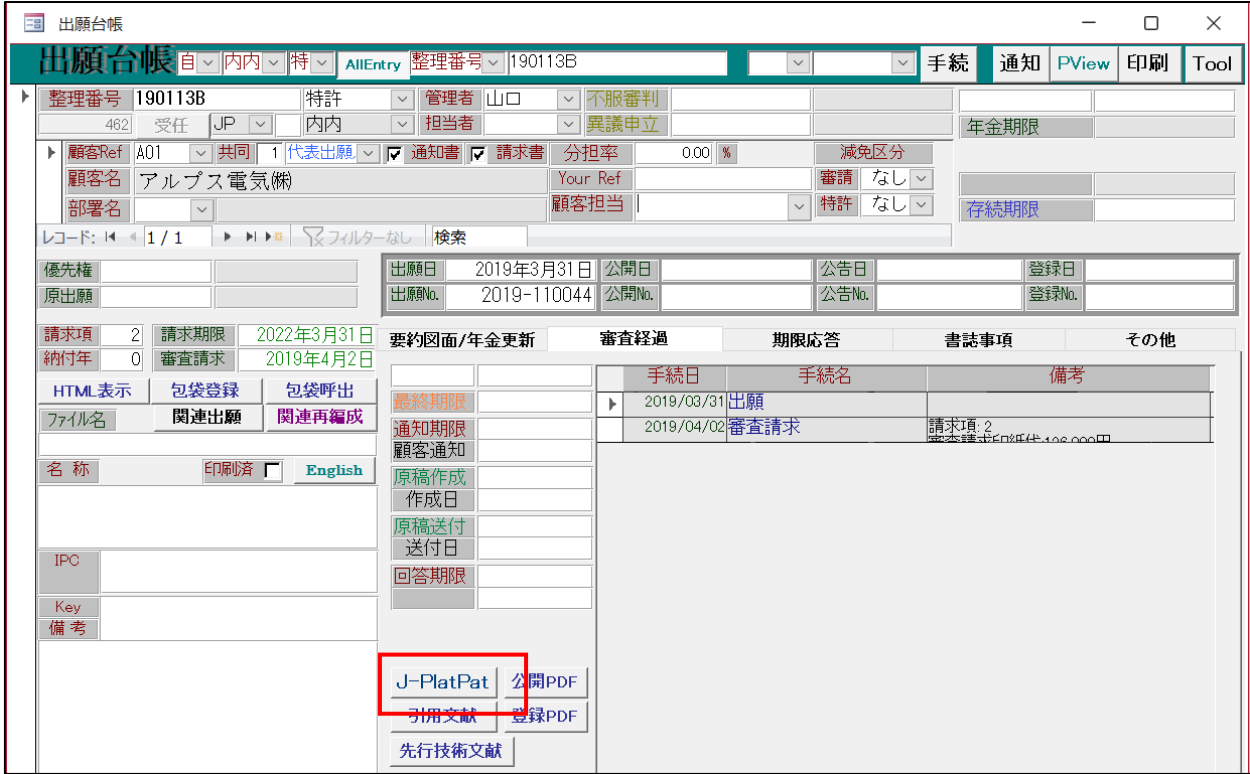

・以下の案内が表示されます。「はい」を選択します。

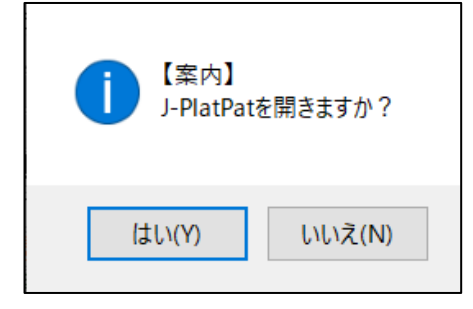

・以下の JPlatPat の URL が開きます。

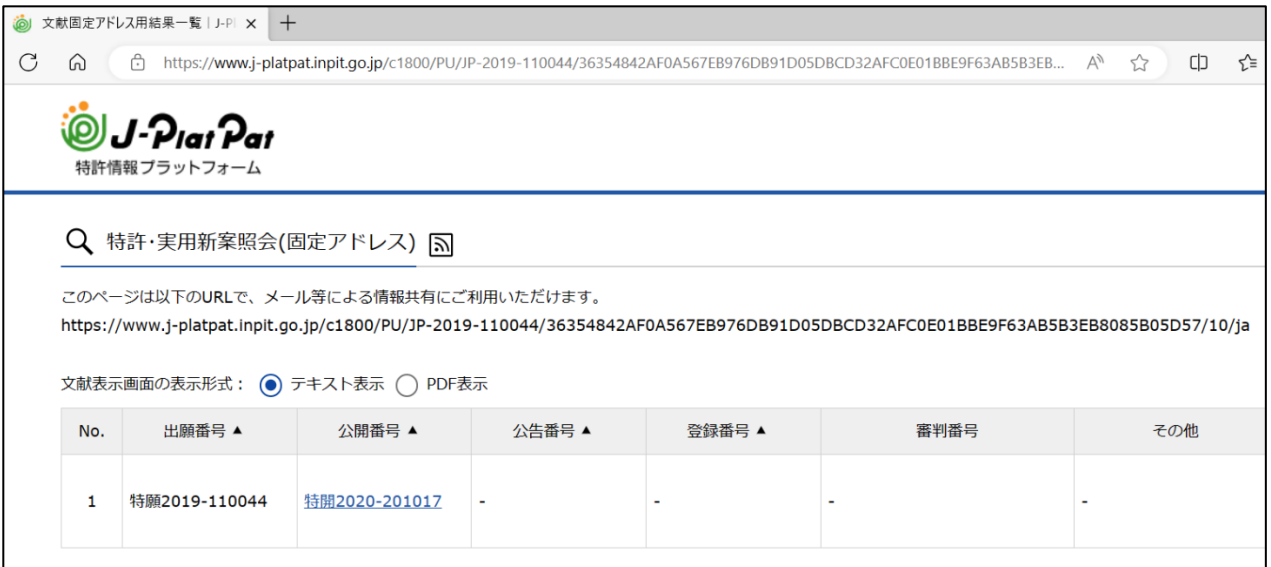

・案件を開けなかった場合は以下のメッセージが表示されます。

国内優先の先の出願で、公開前にみなし取り下げとなった案件等は JPlatPat に登録されませんので、このよう になります。

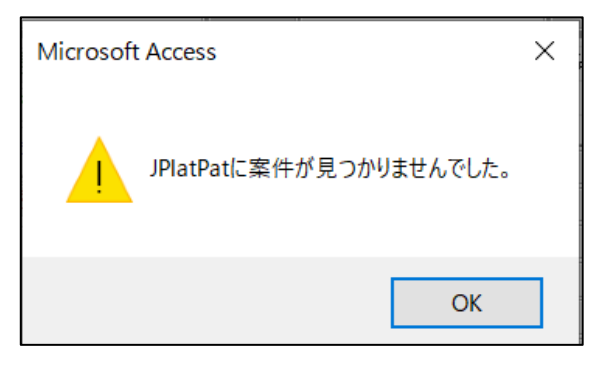

・管理種別の設定

「特許情報取得API」を利用するためには、特許庁へ申請して「ID」「PWD」を取得することが必要です。 ID,PWD 以外は下記のように設定します。

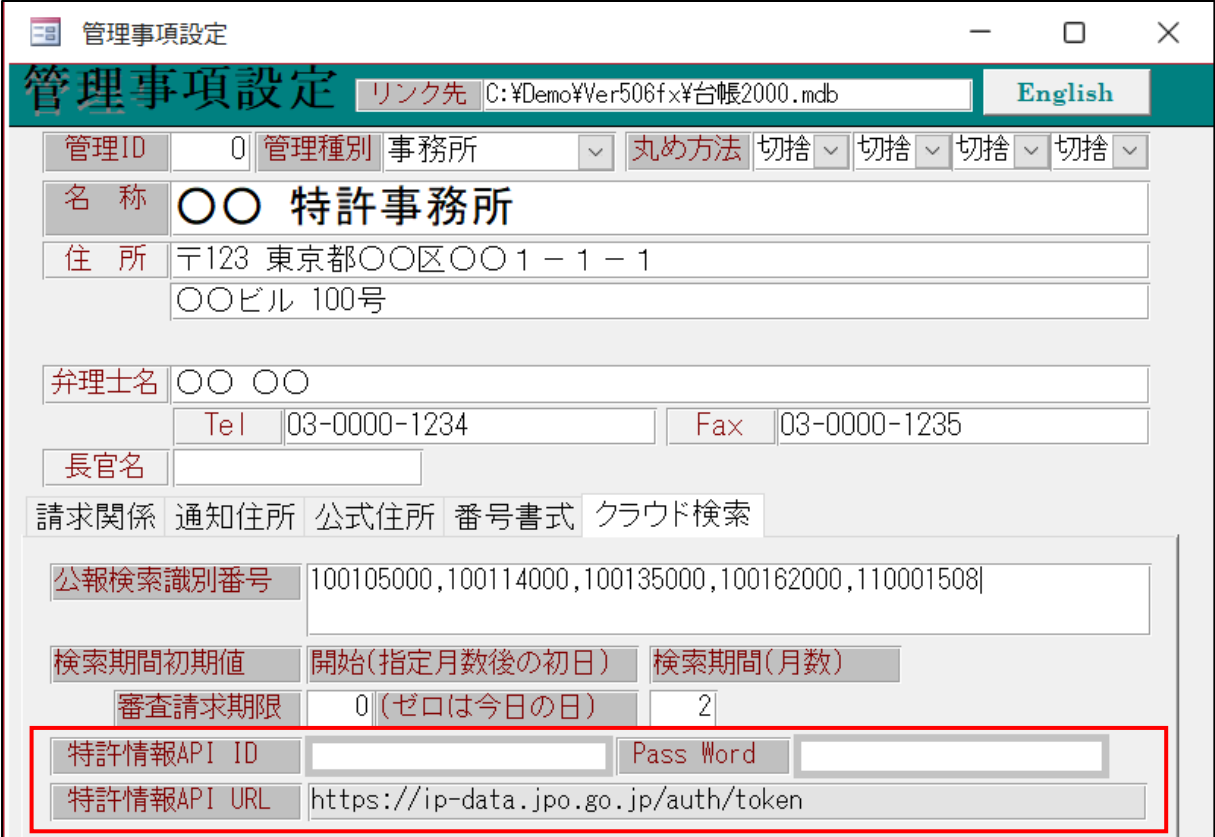

・利用申込書の取得

下記の URL を開いて、利用申込書をダウンロードし申し込みます。

<https://www.jpo.go.jp/system/laws/sesaku/data/api-provision.html>

# 利用条件等 APIに関する利用条件等はAPI情報提供サイトに掲載の利用規約·利用の手引きを確認してください。

● API情報提供サイト (外部サイトヘリンク)

#### 利用方法

特許、意匠及び商標に関するAPIと、ワン・ポータル・ドシエ情報のAPIとで申し込み先が異なります。

(1) 特許、意匠及び商標に関するAPIの利用を希望される方は、利用申込書に必要事項を入力(利用規約への同意が必要)し、特許情報企画調査班 (PA0630@jpo.go.jp)へ電子メールで送付してください。

その際、メールタイトルは「特許情報取得API利用申込」としてください。追って、特許情報企画調査班から、利用登録に関する確認の連絡を行いま す。

● 利用申込書(ワード: 31KB)

(2) ワン・ポータル・ドシエ情報のAPIの利用を希望される方は、利用申込書に必要事項を入力(利用規約への同意が必要)し、情報技術国際班 (PA0I00@jpo.go.jp) へ電子メールで送付してください。なお、令和5年5月15日現在、ユーザ数が上限に達していますため、今後予定している追 加募集時の先行予約を申し受けています。

その際、メールタイトルは「特許情報取得API利用申込」としてください。追って、情報技術国際班から、利用登録に関する確認の連絡を行います。

● <u>利用申込書(ワード: 25KB)</u>

#### (3) その他

5. yymmdd の書式で出力できる日付拡張の編集コードを追加しました。 請求 PDF ファイル名に{BDM-と設定すれば請求日を yymmdd の書式でファイル名に設定できます。

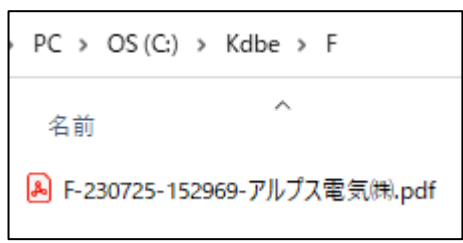

前回(Ver506fw)バージョンをお申込み頂いておらず、今回のバージョンでインボイス対応の請求書をご希望の場合

※1 Kempos 標準のレポート機能を使用して請求書を印刷しているユーザー様は請求書のレイアウト2種類まで のカスタマイズをバージョンアップ料金に含めます。

事業者番号の表示場所などにご希望があれば、バージョンアップお申し込み時に既存の請求書にご希望を記載した サンプルをお送りください。

3種類以上の請求書レイアウトをお使いのお客様は、バージョンアップのお申し込み後に、別途レポートの追加カ スタマイズ料金のお見積もりを送らせていただきます。